# **Instrukcja składania wniosku o zaświadczenie**

**Jak przesłać jako załącznik do pisma ogólnego wniosek o zaświadczenie w e-Urzędzie Skarbowym**

 $\Box$  16.04.2024

# **Krok 1**

Z ekranu głównego masz możliwość złożenia dokumentu na dwa sposoby – ze strony głównej wybierz kafel Złóż dokument > Pismo ogólne.

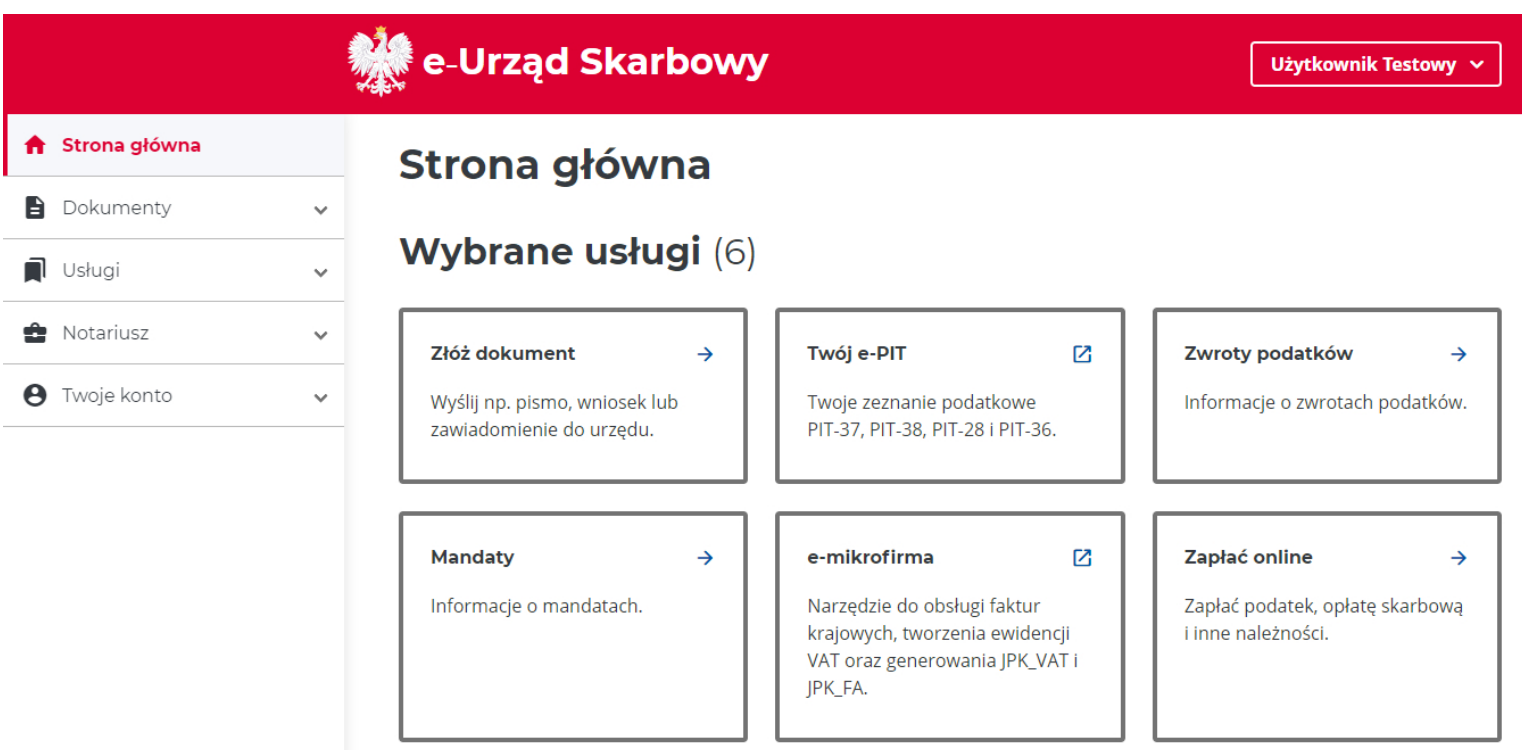

## lub

– z bocznego panelu Menu wybierz Dokumenty > Złóż dokument > Pismo ogólne.

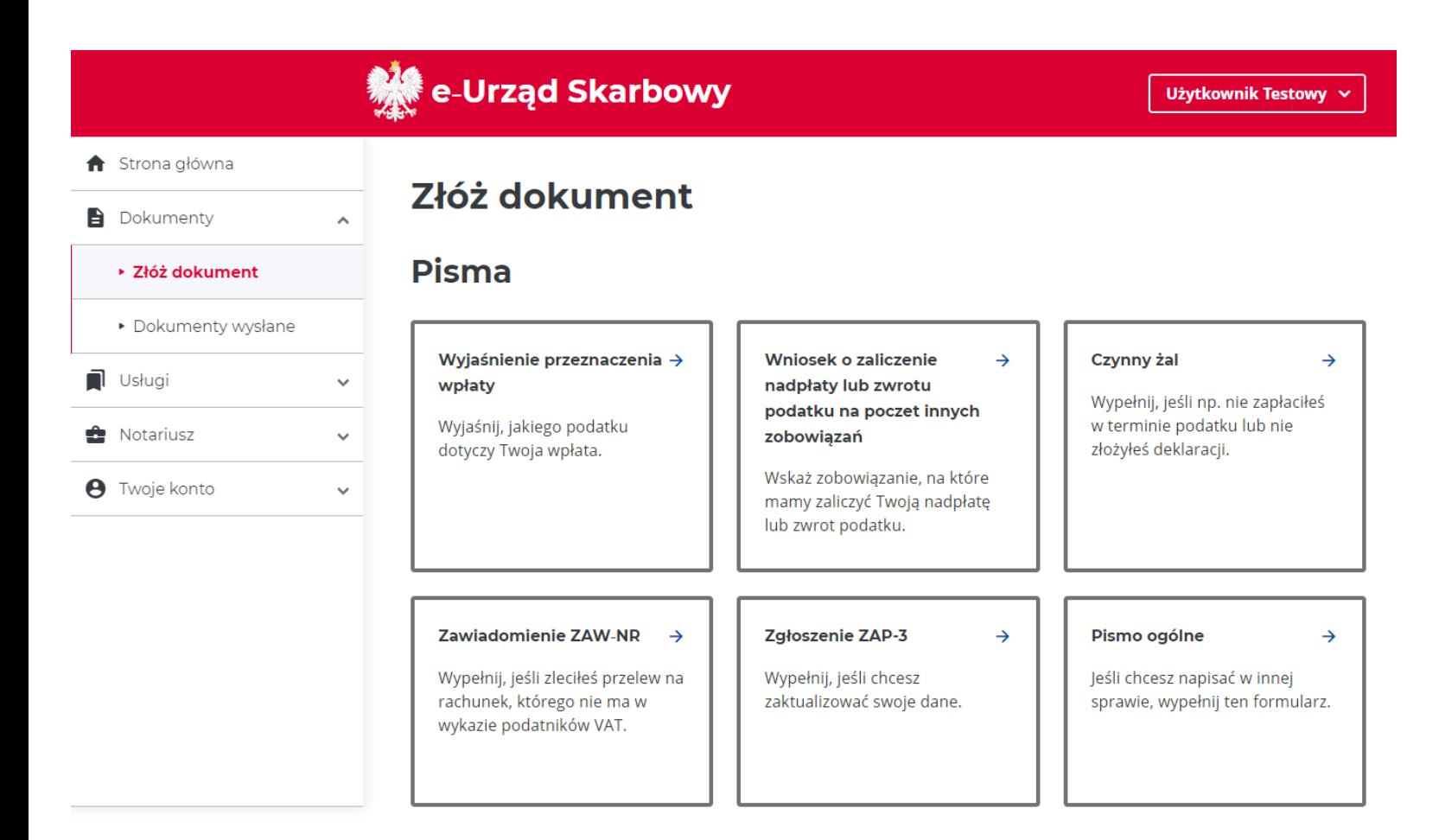

**Pamiętaj, aby wysłać pismo do urzędu przez e-Urząd Skarbowy, musisz wyrazić zgodę na e-Korespondencję.**

## **Krok 2**

Wypełnij treść pisma ogólnego i załącz zapisany wniosek o wydanie zaświadczenia pobrany ze strony [www.podatki.gov.pl/zaswiadczenia](https://www.podatki.gov.pl/zaswiadczenia/)

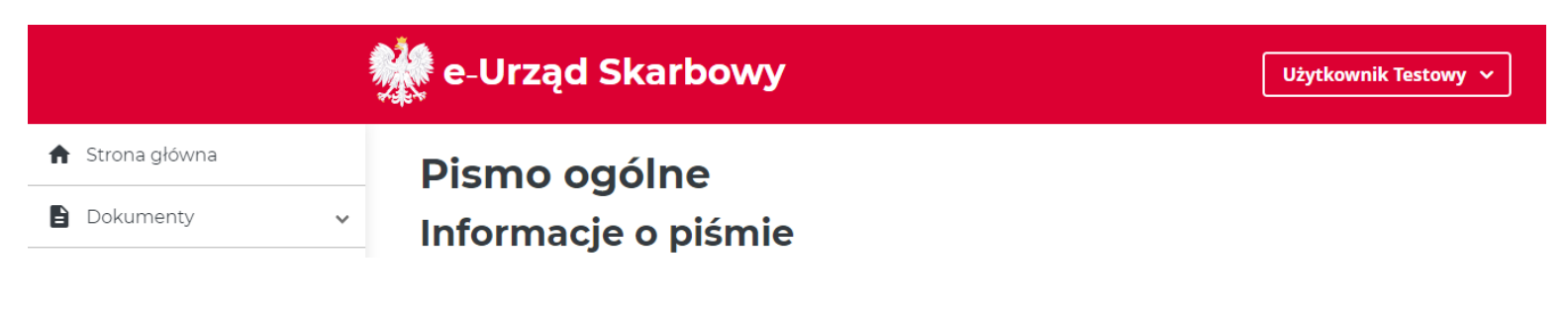

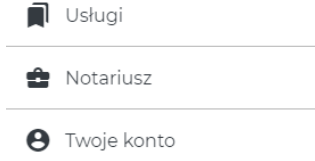

Wskaż dane szczegółowe pisma i jego treść.

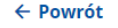

#### Rodzaj pisma\*

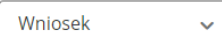

#### Temat pisma\*

Wskaż krótko, czego dotyczy pismo.

o wydanie zaświadczenia

#### Treść pisma\*

Wpisz, czego oczekujesz od urzędu. Maksymalna ilość znaków wynosi 5000.

Proszę o wydanie zaświadczenia o niezaleganiu w podatkach za rok 2021. Wniosek w załączeniu.

#### Pismo dotyczy sprawy, którą już zajmuje się urząd\*

 $\bigcirc$  tak

 $\odot$  nie

#### Sposób doręczania korespondencji\*

- $\bigcirc$  papierowo
- elektronicznie

#### $\triangle$  Informacja o sposobie doręczania korespondencji

 $\times$ 

Wybierając elektroniczny sposób doręczenia korespondencji akceptujesz otrzymywanie ewentualnej korespondecji w tej sprawie za pomocą środków komunikacji elektronicznej, na wskazany adres skrytki ePUAP.

#### Skrytka ePUAP\*

Format zapisu: /domyslna/skrzynka

/UzytkownikTestowy/domyslna

#### Załączniki (opcjonalnie)

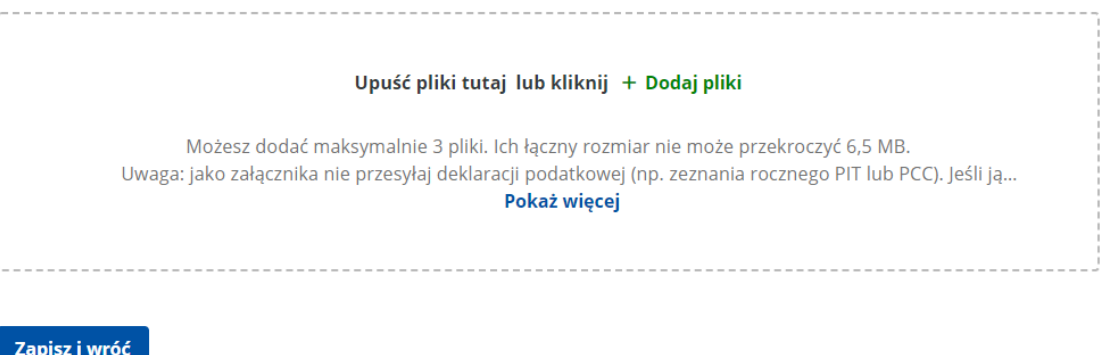

# **Krok 3**

Zaakceptuj i wyślij pismo ogólne z załączonym wnioskiem o wydanie zaświadczenia

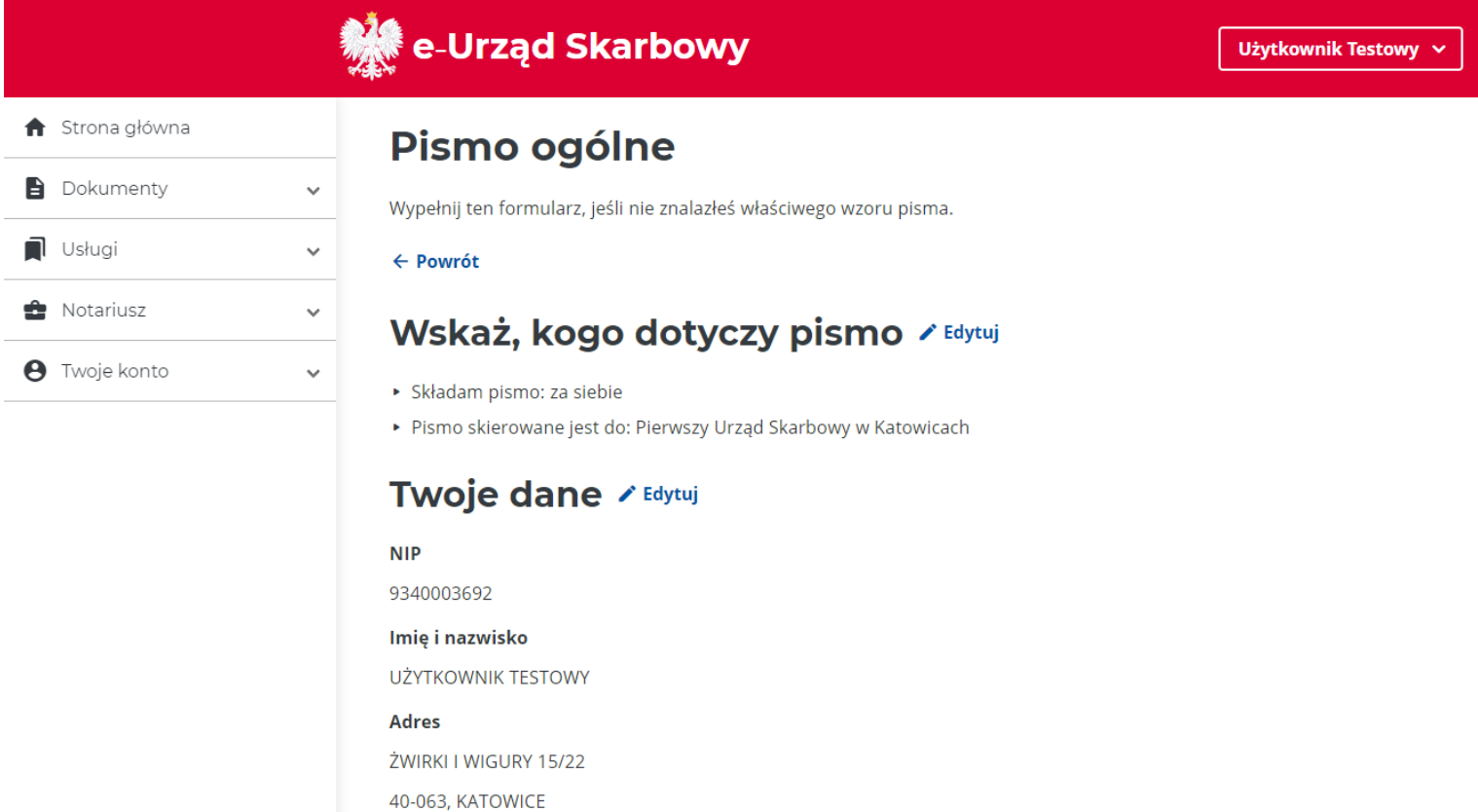

**POLSKA** 

# Informacje o piśmie / Edytuj

#### Rodzaj pisma

Wniosek

#### **Temat pisma**

o wydanie zaświadczenia

#### **Treść pisma**

Proszę o wydanie zaświadczenia o niezaleganiu w podatkach za rok 2021. Wniosek w załączeniu.

Sposób doręczania

#### elektronicznie

#### Skrzynka ePUAP

/UzytkownikTestowy/domyslna

# Dodatkowe informacje + Dodaj

Brak danych

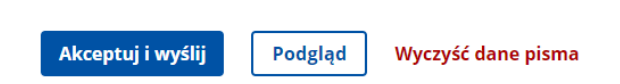

## **Krok 4**

Potwierdź wysyłkę pisma.

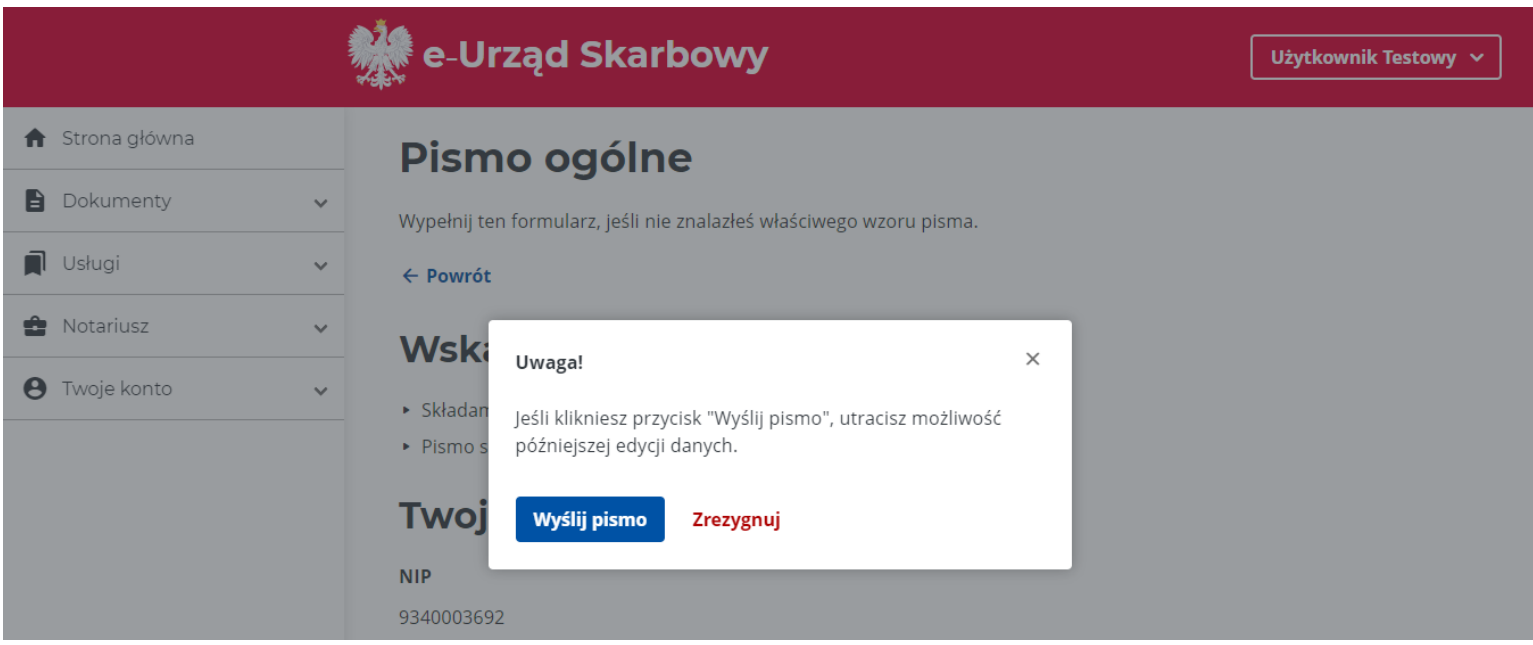

# **Krok 5**

Na ekranie pojawi się komunikat o przyjęciu Twojego pisma ogólnego do e-Urzędu Skarbowego.

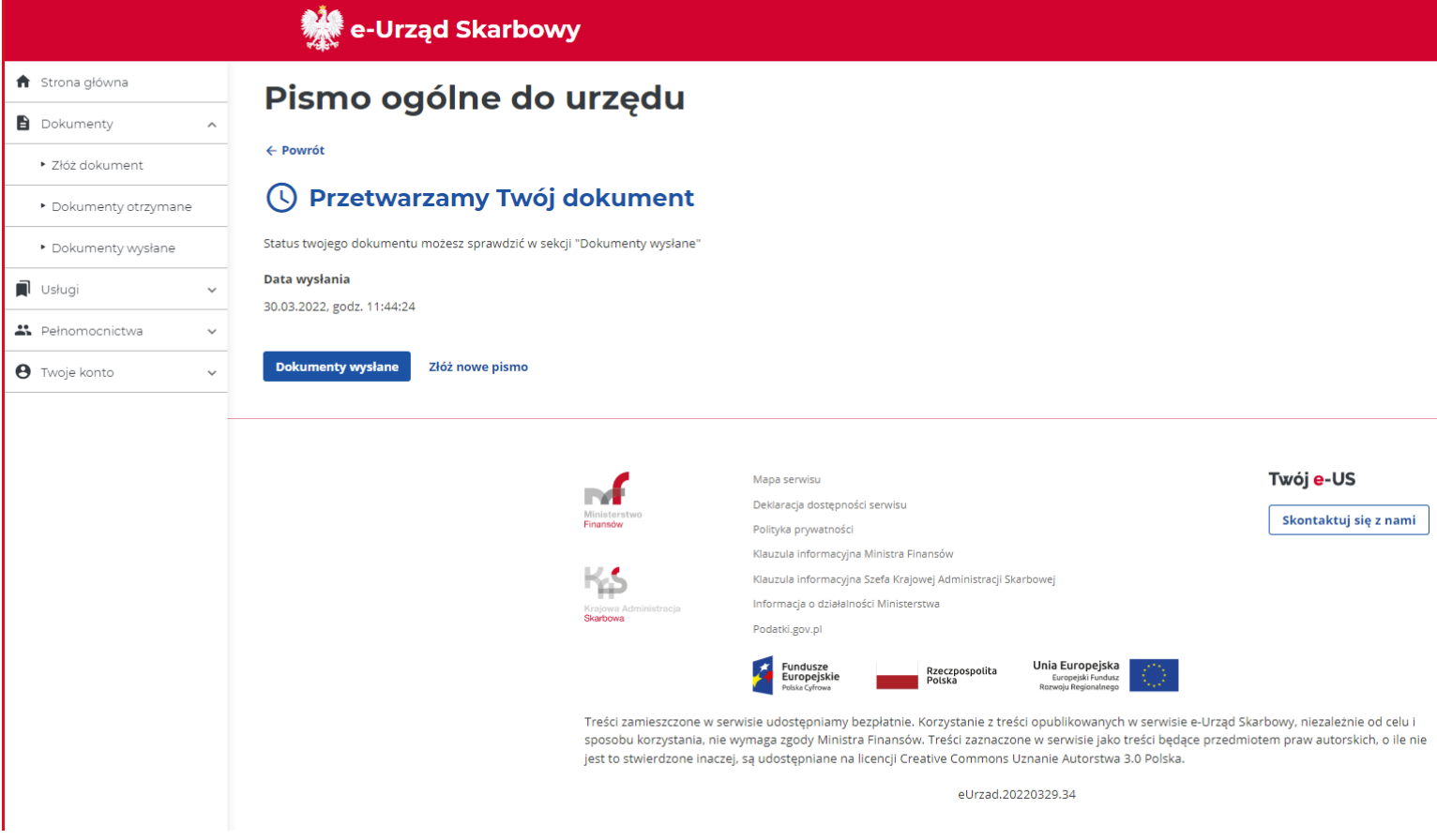

W każdej chwili możesz sprawdzić status złożonego przez siebie dokumentu. Przejdź do panelu bocznego po prawej stronie i wybierz Dokumenty wysłane

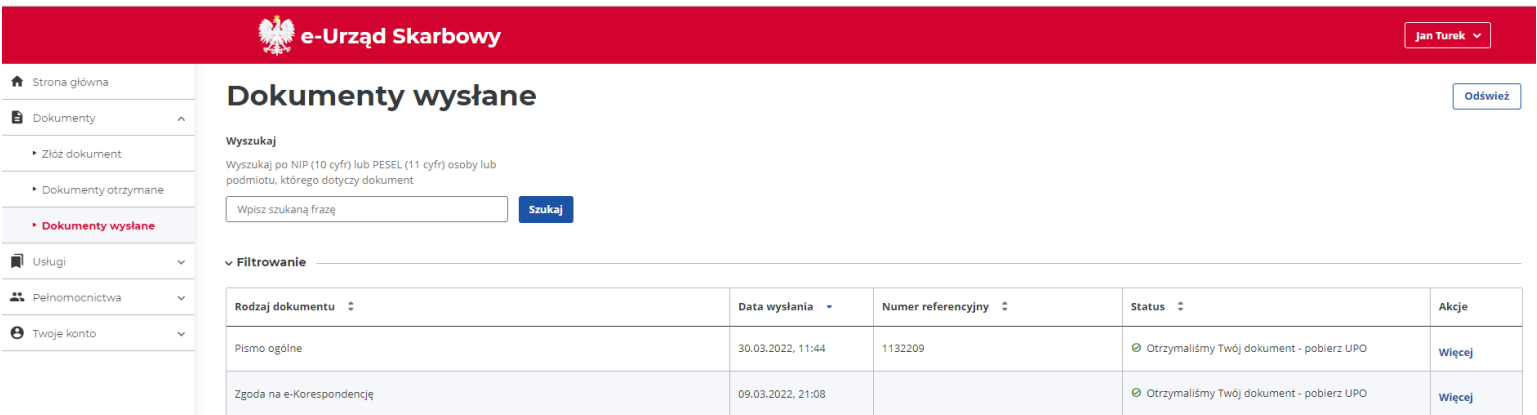

Jeśli potrzebujesz więcej informacji o wysłanym piśmie ogólnym – w kolumnie Akcje wybierz Więcej.

# **\*\*** e-Urząd Skarbowy

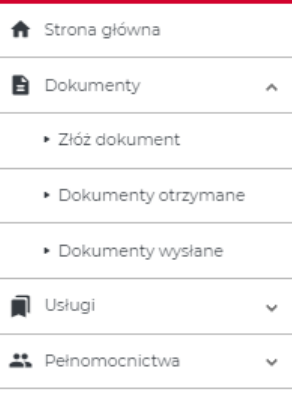

**O** Twoje konto

# Pismo ogólne

Wypełnij ten formularz, jeśli nie znalazłeś właściwego wzoru pisma.

#### $\leftarrow$  Powrót

#### Szczegóły statusu

Status 200 - Przetwarzanie dokumentu zakończone poprawnie, pobierz UPO

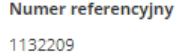

# Wskaż, kogo dotyczy pismo

- Składam pismo: za siebie
- Pismo skierowane jest do: Drugi Urząd Skarbowy w Katowicach

## **Twoje dane**

**PESEL** 

00250543896

Imię i nazwisko

**JAN TUREK** Adres

**PUSTA 1/20** 40-653, KATOWICE

POLSKA

# Informacje o piśmie

Rodzaj pisma Wniosek **Temat pisma** wniosek o zaświadczenie Treść pisma załącznik

> **Eksport do XML** Pobierz pismo

Pobierz załącznik

Podgląd UPO Podgląd

# **KROK 6**

Wystawione zaświadczenie otrzymasz w formie elektronicznej na e-Urząd Skarbowy. Znajdziesz je w zakładce Dokumenty, w sekcji Dokumenty otrzymane. O zamieszczeniu dokumentu zostaniesz poinformowany SMS lub e-mailem w zależności od wybranego przez Ciebie kanału powiadomień.